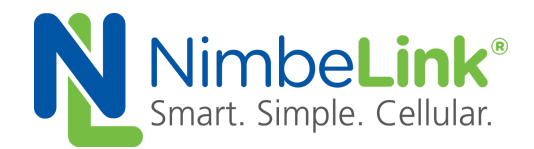

# **Skywire® NL-SW-LTE-QBG96 and NL-SW-LTE-QBG95 Socket Dial Application Note**

**NimbeLink Corp Updated: August 2020**

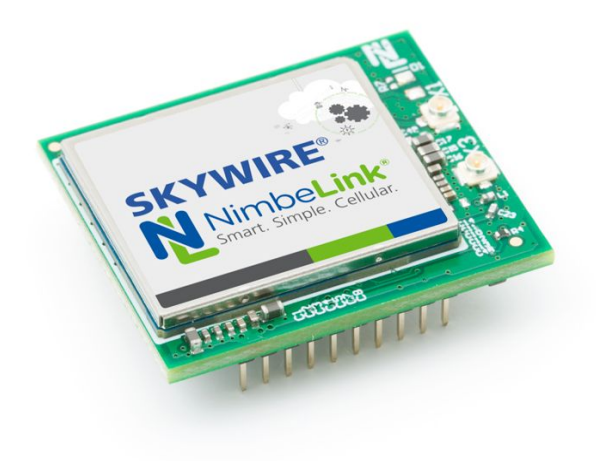

@ NimbeLink Corp. 2020. All rights reserved.

NimbeLink Corp. provides this documentation in support of its products for the internal use of its current and prospective customers. The publication of this document does not create any other right or license in any party to use any content contained in or referred to in this document and any modification or redistribution of this document is not permitted.

While efforts are made to ensure accuracy, typographical and other errors may exist in this document. NimbeLink reserves the right to modify or discontinue its products and to modify this and any other product documentation at any time.

All NimbeLink products are sold subject to its published Terms and Conditions, subject to any separate terms agreed with its customers. No warranty of any type is extended by publication of this documentation, including, but not limited to, implied warranties of merchantability, fitness for a particular purpose and non-infringement.

Skywire and NimbeLink are registered trademarks of NimbeLink Corp. All other trademarks appearing in the document are the property of their respective owners.

# <span id="page-1-0"></span>**Table of Contents**

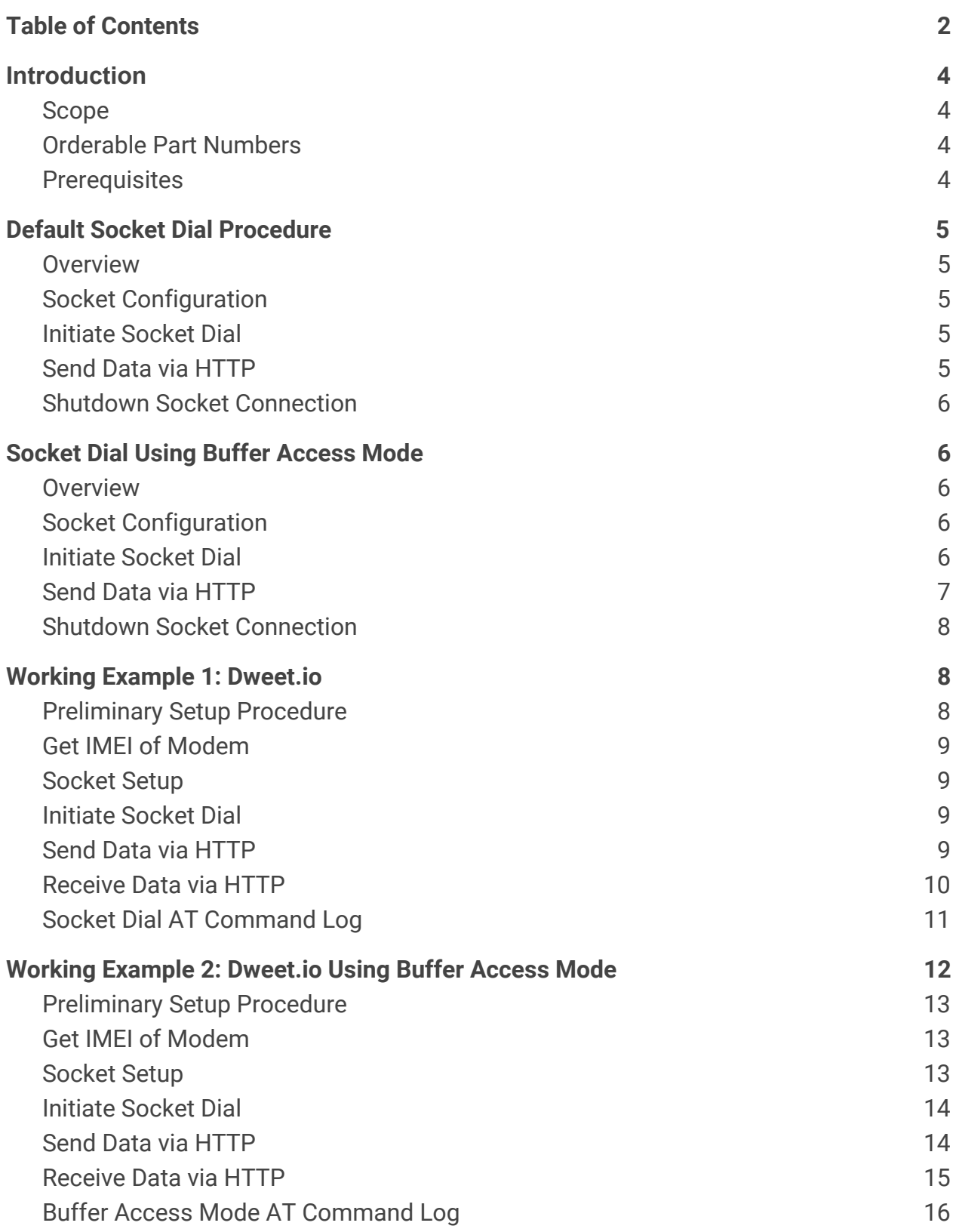

## **[Troubleshooting](#page-17-0) [18](#page-17-0)**

[Serial Clients](#page-17-1) **[18](#page-17-1)** 

# <span id="page-3-0"></span>**1. Introduction**

# <span id="page-3-1"></span>**1.1 Scope**

This document serves as a guide for performing a Socket Dial on the NL-SW-LTE-QBG96 and NL-SW-LTE-QBG95 Skywire modems.

# <span id="page-3-2"></span>**1.2 Orderable Part Numbers**

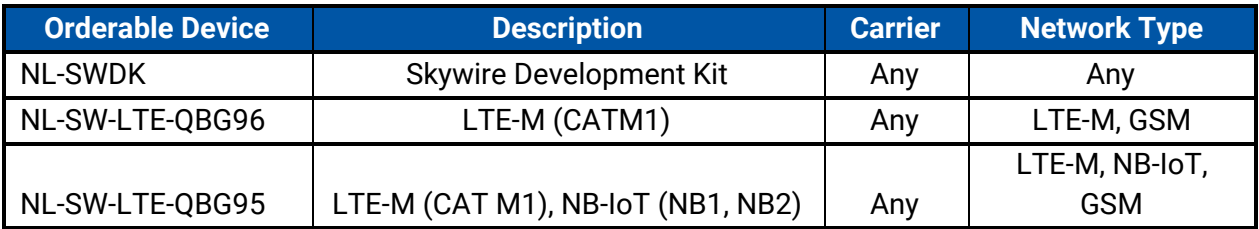

## <span id="page-3-3"></span>**1.3 Prerequisites**

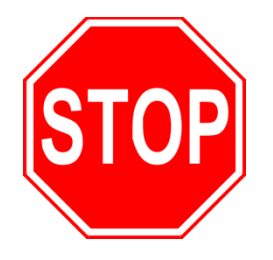

**This document assumes that the initial setup of the requisite modem and development kit has been completed using the [Skywire® Development Kit User Manual](https://nimbelink.com/Documentation/Development_Kits/NL-SWDK/30005_NL-SWDK_UserManual.pdf).**

**If these steps are incomplete, please refer to the link above and complete the modem setup before proceeding.**

# <span id="page-4-0"></span>**2. Default Socket Dial Procedure**

## <span id="page-4-1"></span>**2.1 Overview**

Socket dials are a useful process for uploading or downloading information from a website or database using HTTP commands. This document will cover two ways to complete a socket dial, one using the default online data mode and the other using command mode. This section will cover online data mode, and [Section](#page-5-1) 3 will cover command mode. Finally, some examples of a complete socket dial procedure will be covered in [Section 4](#page-7-1) and [Section 5](#page-11-0).

## <span id="page-4-2"></span>**2.2 Socket Configuration**

First, the socket context ID must be configured. Issue this command into the terminal, followed by the enter key:

**AT+QIACT=1**

The terminal should respond with:

**OK**

## <span id="page-4-3"></span>**2.3 Initiate Socket Dial**

In the terminal program, type the following command:**:**

```
AT+QIOPEN=1,0,"TCP","example.com",80,0,2
```
The terminal should respond with:

## **CONNECT**

In this case, 1 is the socket context being used, 0 specifies socket service index, TCP is the HTTP protocol being used, example.com is the hostname, 80 is the TCP port being used (TCP port 80 is used for HTTP), 0 is the local port, and 2 is for transparent access mode.

## <span id="page-4-4"></span>**2.4 Send Data via HTTP**

In order to send data to the web server, use the HTTP POST command. The syntax of the POST command is as follows:

```
POST /test/demo_form.asp HTTP/1.1
```
POST is the HTTP command being issued, /test/demo\_form.asp is the endpoint of the server, and HTTP/1.1 is the HTTP version being used.

In the terminal program, enter the desired POST data, making sure that it is properly formatted according to the syntax listed above. Additionally, please note that the text being entered into the terminal will not be echoed, making manual data entry difficult. Accordingly, it is recommended that the command be pasted into the terminal, as opposed to typed.

```
PN 1001751 rev 3 © NimbeLink Corp. 2020. All rights reserved. 5
```
Once the appropriate command has been entered, press the sequence **CTRL+M, CTRL+J, CTRL+M, CTRL+J**. This sequence will enter two new line characters, which are necessary to signal to the server that data transmission is complete. After a short delay, the terminal program should display:

**HTTP/1.1 2xx OK [text response from server] OK**

where 2xx is the successful response code of the HTTP server. 200 is the general HTTP/1.1 response of OK, meaning that the response was received properly. There are derivations of the 2xx response, however. If an unexpected value is received, please consult the HTTP/1.1 Protocol Documentation at the following URL: <http://www.w3.org/Protocols/rfc2616/rfc2616-sec10.html>

## <span id="page-5-0"></span>**2.5 Shutdown Socket Connection**

In the terminal program, type the following command followed by the enter key:

```
AT+QICLOSE=1
```
The terminal should respond with:

**OK**

# <span id="page-5-1"></span>**3. Socket Dial Using Buffer Access Mode**

# <span id="page-5-2"></span>**3.1 Overview**

The following section will lay out an alternate procedure for completing a socket dial using buffer access mode.

# <span id="page-5-3"></span>**3.2 Socket Configuration**

To configure the socket, type the following command into the terminal, followed by the enter key:

## **AT+QIACT=1**

The terminal should respond with:

**OK**

# <span id="page-5-4"></span>**3.3 Initiate Socket Dial**

Type the following command into the terminal to open the socket, followed by the enter key:

```
AT+QIOPEN=1,0,"TCP","example.com",80,0,0
```
The terminal should respond with:

**OK**

In this case, 1 or 3 is the socket context being used, 0 specifies socket service index, TCP is the HTTP protocol being used, example.com is the hostname, 80 is the TCP port being used (TCP port 80 is used for HTTP), 0 is the local port, and 0 is for direct push mode.

## <span id="page-6-0"></span>**3.4 Send Data via HTTP**

To send data through the socket, type the following command, followed by the enter key:

## **AT+QISEND=0**

The terminal should respond with:

**>**

Now, type or paste in the correct POST command, but do not hit the enter key. For information on the POST command or syntax, please refer to [Section 2.4.](#page-4-4)

Once the appropriate command has been entered, press the sequence **CTRL+M, CTRL+J, CTRL+M, CTRL+J** to enter two new line characters at the end of the POST command. Finally, press **CTRL+Z** to indicate that data transmission is complete, as per the AT commands manual.

After a short while, the terminal should respond with something similar to:

**SEND OK**

**+QIURC: "recv",0,358**

The "**+QIURC**" output is the socket activity notification, and signifies that there is incoming data to be read. The value of 0 corresponds to the socket being used, and the value of 358 corresponds to the number of bytes received from the server.

To read the incoming data from the server, issue this command:

### **AT+QIRD=0,1500**

Where 0 corresponds to the socket being used, and 1500 corresponds to the number of bytes to read. Please note that the second argument can be no larger than 1500 bytes.

The terminal will now output the data received from the server. It should look something like this:

## **HTTP/1.1 2xx OK [text response from server] OK**

## <span id="page-7-0"></span>**3.5 Shutdown Socket Connection**

Once the AT+QISEND=0 command has been issued, to suspend the data connection to the socket issue the following command:

**+++**

The terminal should respond with:

**OK**

To close the socket, type the following command, followed by the enter key.

### **AT+QICLOSE=0**

The terminal will respond with:

**OK**

# <span id="page-7-1"></span>**4. Working Example 1: Dweet.io**

This section will provide a working example of sending and receiving data via an HTTP transfer with NL-SW-LTE-QBG96 and NL-SW-LTE-QBG95 Skywire modems using a 4G Verizon LTE CAT M1 SIM.

dweet.io is a lightweight messaging service specifically designed for IoT (Internet of Things) devices. In addition to being lightweight, dweet.io does not require an account to get up and running. At [www.dweet.io](http://www.dweet.io/), they have an excellent "hello world" example that this example is based on.

## <span id="page-7-2"></span>**4.1 Preliminary Setup Procedure**

Before beginning the socket dial procedure, it is crucial to verify that cellular functionality is enabled. Type the following command into the terminal:

### **AT+CFUN=1**

This command will enable cellular functionality. Next, check for cellular connectivity using the following command:

### **AT+CEREG?**

The terminal should respond with:

**+CEREG x,1**

If the terminal responds with:

**+CEREG x,2**

wait a few seconds, and then try the AT+CEREG? command again. A value of x,2 indicates that the modem is in the process of connecting to the network.

Once network connectivity has been established, proceed to the next section.

## <span id="page-8-0"></span>**4.2 Get IMEI of Modem**

dweet.io requires a unique device name in order to send and receive data. It is recommended to use a device's IMEI as this unique indicator. To display the IMEI, type the following command into the terminal, followed by the enter key:

### **AT+CGSN**

The terminal will respond with something similar to:

#### **353238060023699**

**OK**

This number should be identical to the IMEI printed on the modem label.

## <span id="page-8-1"></span>**4.3 Socket Setup**

Type the following command into the terminal, followed by the enter key:

#### **AT+QIACT=1**

The terminal should respond with:

**OK**

## <span id="page-8-2"></span>**4.4 Initiate Socket Dial**

Using the syntax described in [Section](#page-4-3) 2.3, type the following command into the terminal program, followed by the enter key:

#### **AT+QIOPEN=1,0,"TCP","dweet.io",80,0,2**

In this case, 1 is the socket context being used, 0 specifies socket service index, TCP is the HTTP protocol being used, dweet.io is the hostname, 80 is the TCP port being used (TCP port 80 is used for HTTP), 0 is the local port, and 2 is for transparent access mode.

The expected output is:

**CONNECT**

## <span id="page-8-3"></span>**4.5 Send Data via HTTP**

Using the syntax described in [Section](#page-4-4) 2.4, enter the following command into the terminal program:

#### **POST /dweet/for/353238060023699?hello=world HTTP/1.1**

*Note:* "**353238060023699**" is the IMEI of the modem used to create this example. This IMEI should be replaced with the IMEI of the modem being used.

Press the sequence **CTRL+M, CTRL+J, CTRL+M, CTRL+J**, and after a short delay the terminal program should respond with something similar to:

#### **HTTP/1.1 200 OK**

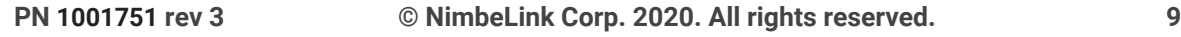

```
Access-Control-Allow-Origin: *
Content-Type: application/json
Content-Length: 203
Date: Tue, 15 Mar 2016 21:50:59 GMT
Connection: keep-alive
```
**{"this":"succeeded","by":"dweeting","the":"dweet","with":{"thing" :"353238060023699","created":"2016-03-15T21:50:59.822Z","content" :{"hello":"world"},"transaction":"debcf53b-1494-4a37-852e-c4d5278 f79e6"}}**

If the preceding text is generated, then the POST command has succeeded. To see the actual results on dweet.io, follow the link below:

<https://dweet.io/get/latest/dweet/for/353238060023699>

Be sure to replace the IMEI at the end of the link with the IMEI of the modem being used to follow this example. For this particular example, the following text was taken from the dweet.io webpage:

```
{this: "succeeded",by: "getting",the: "dweets",with: [{thing:
"353238060023699",created: "2016-03-15T21:51:25.173Z",content: {hello: "world"}}]}
```
## <span id="page-9-0"></span>**4.6 Receive Data via HTTP**

Repeat [Section](#page-8-2) 4.4, and enter the following text into the terminal after receiving the expected CONNECT output:

```
GET /get/latest/dweet/for/353238060023699 HTTP/1.1
```
*Note:* "**353238060023699**" is the IMEI of the modem used to create this example. This IMEI should be replaced with the IMEI of the modem being used.

Press the sequence **CTRL+M, CTRL+J, CTRL+M, CTRL+J**, and after a short delay the terminal program should respond with something similar to:

```
HTTP/1.1 200 OK
Access-Control-Allow-Origin: *
Content-Type: application/json
Content-Length: 152
Date: Tue, 15 Mar 2016 21:58:13 GMT
Connection: keep-alive
```

```
{"this":"succeeded","by":"getting","the":"dweet","with":[{"thing"
:"353238060023699","created":"2016-03-15T21:51:25.173Z","content"
:{"hello":"world"}}]}
```
## <span id="page-10-0"></span>**4.7 Socket Dial AT Command Log**

The following is a log of a NL-SW-LTE-QBG96 modem performing a socket dial. Comments are in red text and start with "//". User-entered AT commands are in bold.

// Wait for boot RDY // Verify firmware version **AT+CGMR** BG96MAR02A07M1G OK //Enable cellular functionality **AT+CFUN=1** OK // Check network registration **AT+CEREG?** +CEREG:0,1 OK //Retrieve IMEI **AT+CGSN** 862061049501744 OK // Configure socket context ID **AT+QIACT=1** OK //Open the socket **AT+QIOPEN=1,0,"TCP","dweet.io",80,0,2 CONNECT** //Send data via HTTP **POST /dweet/for/862061049501744?hello=world HTTP/1.1** //This will not be visible **CTRL+M, CTRL+J, CTRL+M, CTRL+J**

HTTP/1.1 200 OK Access-Control-Allow-Origin: \* Content-Type: application/json Content-Length: 203 Date: Tue, 25 Aug 2020 17:59:02 GMT Connection: keep-alive

{"this":"succeeded","by":"dweeting","the":"dweet","with":{"thing":"862061049501744","cr eated":"2020-08-25T17:59:02.274Z","content":{"hello":"world"},"transaction":"6e29ad87 -74a7-4d90-9850-6ba588f52cd0"}}

#### //Receive data via HTTP

**GET /get/latest/dweet/for/862061049501744 HTTP/1.1** //This will not be visible **CTRL+M, CTRL+J, CTRL+M, CTRL+J**

HTTP/1.1 200 OK Access-Control-Allow-Origin: \* Content-Type: application/json Content-Length: 152 Date: Tue, 25 Aug 2020 17:59:41 GMT Connection: keep-alive

{"this":"succeeded","by":"getting","the":"dweets","with":[{"thing":"862061049501744","cr eated":"2020-08-25T17:59:02.274Z","content":{"hello":"world"}}]}

// Exit data mode **+++** //Must be done in quick succession, will not be visible OK

//Close the socket **AT+QICLOSE=1** OK

# <span id="page-11-0"></span>**5. Working Example 2: Dweet.io Using Buffer Access Mode**

This section will provide a working example of sending and receiving data via an HTTP transfer with NL-SW-LTE-QBG96 and NL-SW-LTE-QBG95 Skywire modems and a 4G Verizon LTE CAT M1 SIM.

This example is nearly identical to [Section](#page-7-1) 4, except that it uses buffer access mode instead of the transparent access mode.

## <span id="page-12-0"></span>**5.1 Preliminary Setup Procedure**

Before beginning the socket dial procedure, it is crucial to verify that cellular functionality is enabled. Type the following command into the terminal:

#### **AT+CFUN=1**

This command will enable cellular functionality. Next, check for cellular connectivity using the following command:

#### **AT+CEREG?**

The terminal should respond with:

#### **+CEREG x,1**

If the terminal responds with:

**+CEREG x,2**

wait a few seconds, and then try the AT+CEREG? command again. A value of "**x,2**" indicates that the modem is in the process of connecting to the network.

Once network connectivity has been established, proceed to the next section.

## <span id="page-12-1"></span>**5.2 Get IMEI of Modem**

dweet.io requires a unique device name in order to send and receive data. It is recommended to use a device's IMEI as this unique indicator. To display the IMEI, type the following command into the terminal, followed by the enter key:

### **AT+CGSN**

The terminal will respond with something similar to:

#### **357353080053541**

**OK**

This number should be identical to the IMEI printed on the top of the modem label.

## <span id="page-12-2"></span>**5.3 Socket Setup**

Next, configure the socket connection by issuing the following command, followed by the enter key:

### **AT+QIACT=1**

Where 1 is the socket context ID being used. Please refer to [Section](#page-5-3) 3.2 for further information.

The terminal should respond with:

**OK**

## <span id="page-13-0"></span>**5.4 Initiate Socket Dial**

Using the syntax described in [Section](#page-5-4) 3.3, type the following command into the terminal program, followed by the enter key:

**AT+QIOPEN=1,0,"TCP","dweet.io",80,0,0**

Where 1 is the socket context being used, 0 specifies socket service index, TCP is the HTTP protocol being used, dweet.io is the hostname, 80 is the TCP port being used (TCP port 80 is used for HTTP), 0 is the local port, and 0 is for buffer access mode.

The terminal should respond with:

**OK**

## <span id="page-13-1"></span>**5.5 Send Data via HTTP**

To send data through the socket, type the following command, followed by the enter key:

### **AT+QISEND=0**

The terminal should respond with:

**>**

Next, type or paste the following text into the terminal prompt, but do not press enter:

#### **POST /dweet/for/357353080053541?hello=world HTTP/1.1**

*Note:* "**357353080053541**" is the IMEI of the modem used to create this example. This IMEI should be replaced with the IMEI of the modem being used.

Press the sequence **CTRL+M, CTRL+J, CTRL+M, CTRL+J** to add two new line characters. Finally, press **CTRL+Z** to signal the end of data transmission. Please refer to [Section](#page-4-4) 2.4 for information regarding POST commands and [Section](#page-7-0) 3.5 for information related to escape sequences.

The terminal should respond with something similar to this:

**SEND OK**

**+QIURC:"recv",0,358**

Where "+**QIURC:**" is the socket activity notification, 0 is the socket being used, and 358 is the number of bytes received in the HTTP response. If desired, read the information sent by the server through the socket by issuing the following command:

#### **AT+QIRD=0,1500**

This command tells the modem to read the first 1500 bytes of incoming data on socket number 0. The output to the terminal will be something similar to this:

**HTTP/1.1 200 OK Access-Control-Allow-Origin: \***

```
Content-Type: application/json
Content-Length: 203
Date: Mon, 07 May 2018 21:44:47 GMT
Connection: keep-alive
{"this":"succeeded","by":"dweeting","the":"dweet","with":{"thing"
:"357353080053541","created":"2018-05-07T21:44:47.635Z","content"
:{"hello":"world"},"transaction":"edf62c02-181d-4724-aebf-d2bd30b
3b9a5"}}
```
If the preceding text is generated, then the POST command has succeeded. To see the actual results on dweet.io, follow the link below:

<https://dweet.io/get/latest/dweet/for/357353080053541>

Be sure to replace the IMEI at the end of the link with the IMEI of the modem being used to follow this example. For this particular example, the following text was taken from the dweet.io webpage:

```
{"this":"succeeded","by":"getting","the":"dweets","with":[{"thing":"357353080053541",
"created":"2018-05-07T21:44:47.635Z","content":{"hello":"world"}}]}
```
## <span id="page-14-0"></span>**5.6 Receive Data via HTTP**

To send data through the socket, type the following command, followed by the enter key:

#### **AT+QISEND=0**

The terminal should respond with:

**>**

Next, type or paste the following text into the terminal prompt, but do not press enter:

```
GET /get/latest/dweet/for/357353080053541 HTTP/1.1
```
*Note:* "**357353080053541**" is the IMEI of the modem used to create this example. This IMEI should be replaced with the IMEI of the modem being used.

Press the sequence **CTRL+M, CTRL+J, CTRL+M, CTRL+J, CTRL+Z**. The terminal should respond with something similar to this:

**OK**

#### **+QIURC: "recv",0,358**

To read the data sent by the server through the socket, issue the following command:

#### **AT+QIRD=0,317**

Make sure to specify enough bytes to fully read the received text. In this case, the second argument to the following command must be greater than or equal to 317 in

order to completely read all of the received data. In this example, the terminal responded with:

```
+QIRD: 0,317
HTTP/1.1 200 OK
Access-Control-Allow-Origin: *
Content-Type: application/json
Content-Length: 152
Date: Mon, 07 May 2018 22:43:48 GMT
Connection: keep-alive
```

```
{"this":"succeeded","by":"getting","the":"dweets","with":[{"thing
":"357353080053541","created":"2018-05-07T22:32:38.306Z","content
":{"hello":"world"}}]}
```
## <span id="page-15-0"></span>**5.7 Buffer Access Mode AT Command Log**

The following is a log of a NL-SW-LTE-QBG96 modem performing a socket dial using buffer access mode. Comments are in red text and start with "//". User-entered AT commands are in bold.

```
// Wait for boot
RDY
// Verify firmware version
AT+CGMR
BG96MAR02A07M1G
OK
//Enable cellular functionality
AT+CFUN=1
OK
// Check network registration
AT+CEREG?
+CEREG:0,1
OK
```
//Retrieve IMEI **AT+CGSN** 862061049501744

OK

// Configure socket context ID **AT+QIACT=1** OK

//Open the socket **AT+QIOPEN=1,0,"TCP","dweet.io",80,0,0 CONNECT** 

//Prepare to transmit data **AT+QISEND=0**  $\geq$ 

//Transmit data via HTTP **POST /dweet/for/862061049501744?hello=world HTTP/1.1 CTRL+M, CTRL+J, CTRL+M, CTRL+J, CTRL+Z**

SEND OK

+QIURC: "recv",0

#### //Read incoming data

**AT+QIRD=0,1500** +QIRD: 368 HTTP/1.1 200 OK Access-Control-Allow-Origin: \* Content-Type: application/json Content-Length: 203 Date: Tue, 25 Aug 2020 18:56:36 GMT Connection: keep-alive

{"this":"succeeded","by":"dweeting","the":"dweet","with":{"thing":"862061049501744","cr eated":"2020-08-25T18:56:36.380Z","content":{"hello":"world"},"transaction":"7c7a415fe8de-465f-8cab-8fcc98740cc6"}}

OK

//Prepare to transmit data **AT+QISEND=0**

>

//Transmit data via HTTP **GET /get/latest/dweet/for/862061049501744 HTTP/1.1 CTRL+M, CTRL+J, CTRL+M, CTRL+J, CTRL+Z**

SEND OK

+QIURC: "recv",0

### **//**Read incoming data

**AT+QIRD=0,317** +QIRD: 317 HTTP/1.1 200 OK Access-Control-Allow-Origin: \* Content-Type: application/json Content-Length: 152 Date: Tue, 25 Aug 2020 18:57:33 GMT Connection: keep-alive

{"this":"succeeded","by":"getting","the":"dweets","with":[{"thing":"862061049501744","cr eated":"2020-08-25T18:56:36.380Z","content":{"hello":"world"}}]}

```
//Close the socket
AT+QICLOSE=1
OK
```
+QIURC: "closed",0

# <span id="page-17-0"></span>**6. Troubleshooting**

## <span id="page-17-1"></span>**6.1 Serial Clients**

If the POST sequences are being inputted manually into a serial program such as PuTTY or TeraTerm, some serial clients may interpret the "Carriage Return" (CTRL+M) and "Line Feed" (CTRL+J) characters differently. For instance, if issues are encountered when sending information using an HTTP POST, try sending four "Line Feed" characters instead of the sequence of "Carriage Return" and "Line Feed".

For instance, instead of sending:

```
CTRL+M, CTRL+J, CTRL+M, CTRL+J
```
Send:

```
CTRL+J, CTRL+J, CTRL+J, CTRL+J
```
# **7. Document Version Information**

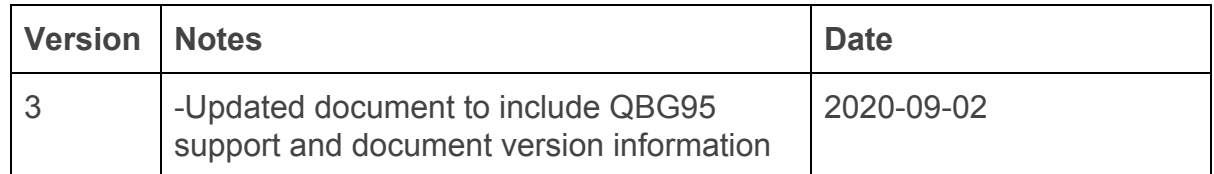